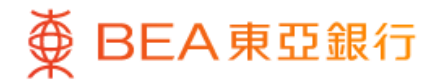

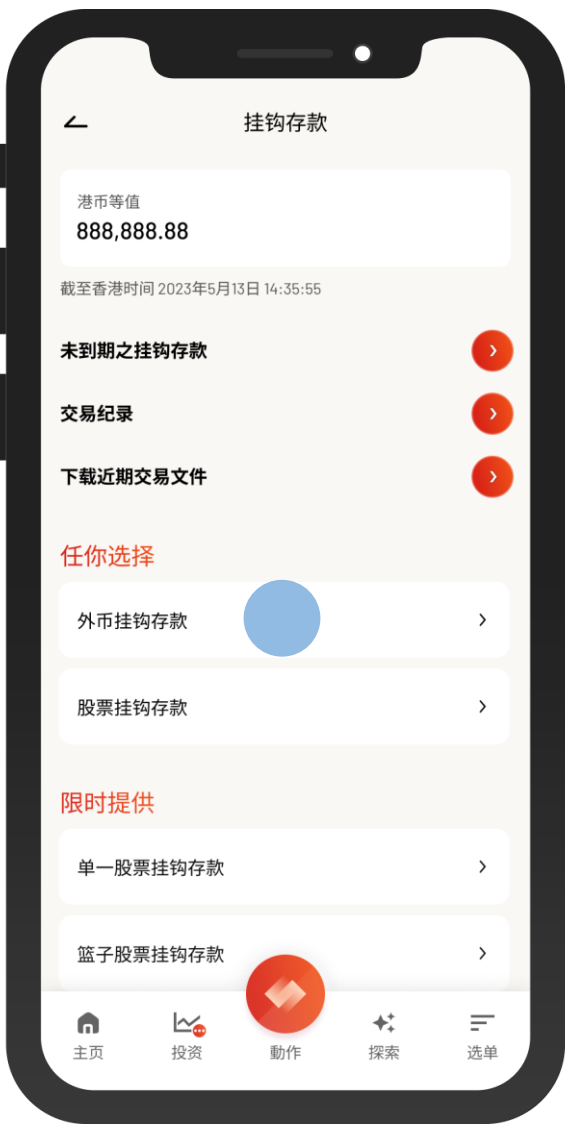

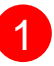

1 · 使用i-Token登入东亚手机银行

• 按「选单」>「投资」>「挂钩存款」

 $\overline{\phantom{a}}$ 

• 按「外币挂钩存款」

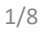

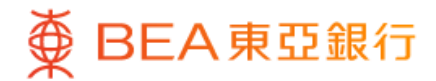

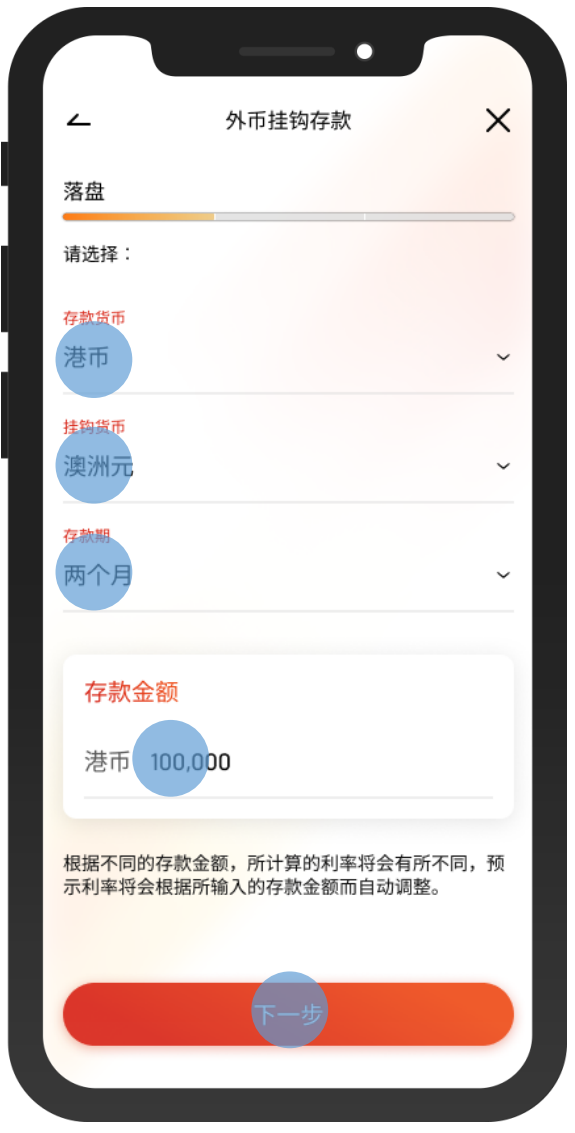

 $\overline{\phantom{0}}$ 

- 选择存款详情及输入「存款金额」 2
	- 选择「下一步」

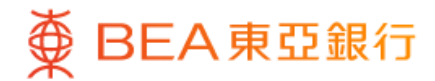

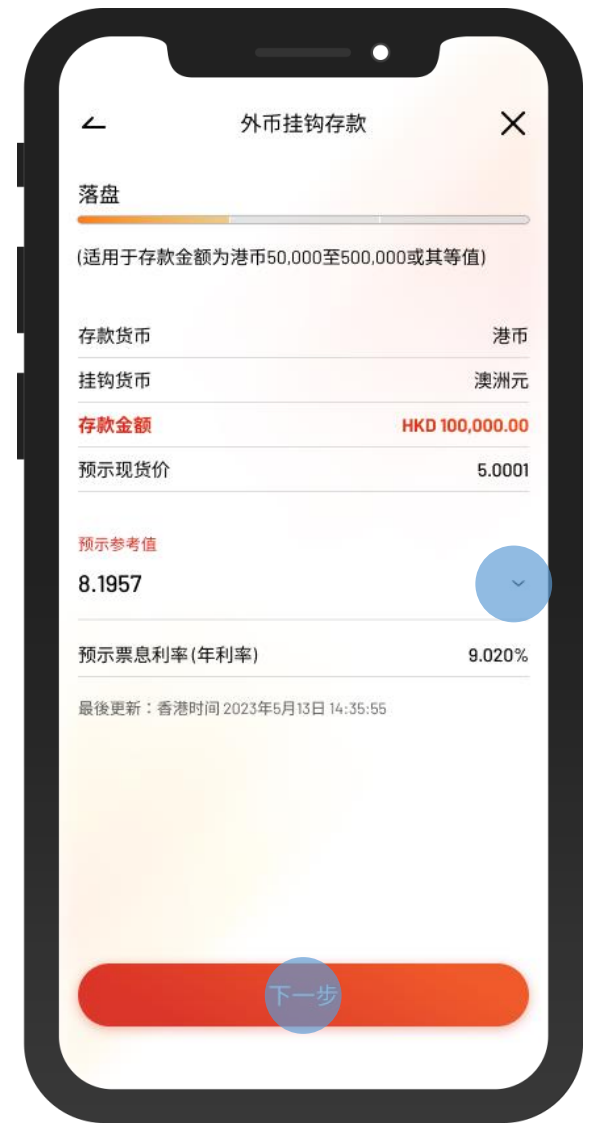

8 · 选择「预示参考值」,然后按「下一步」

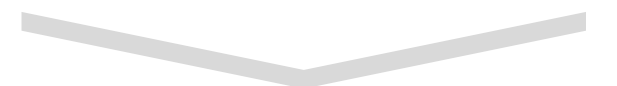

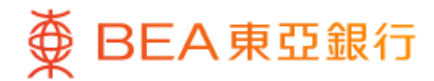

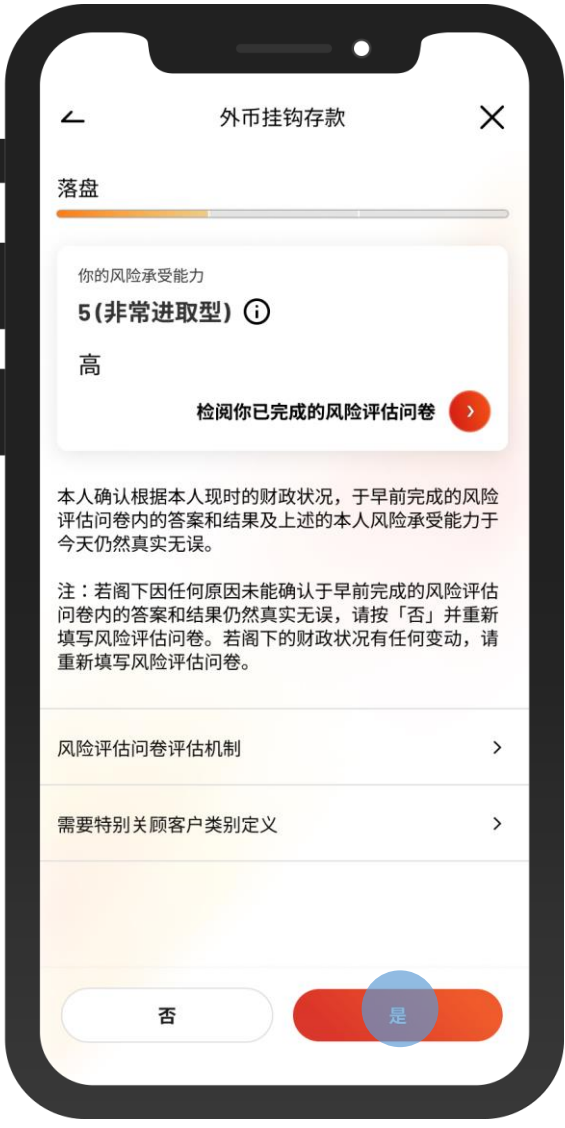

4 • 按「是」以同意你的风险承受能力

 $\overline{\phantom{a}}$ 

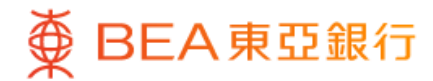

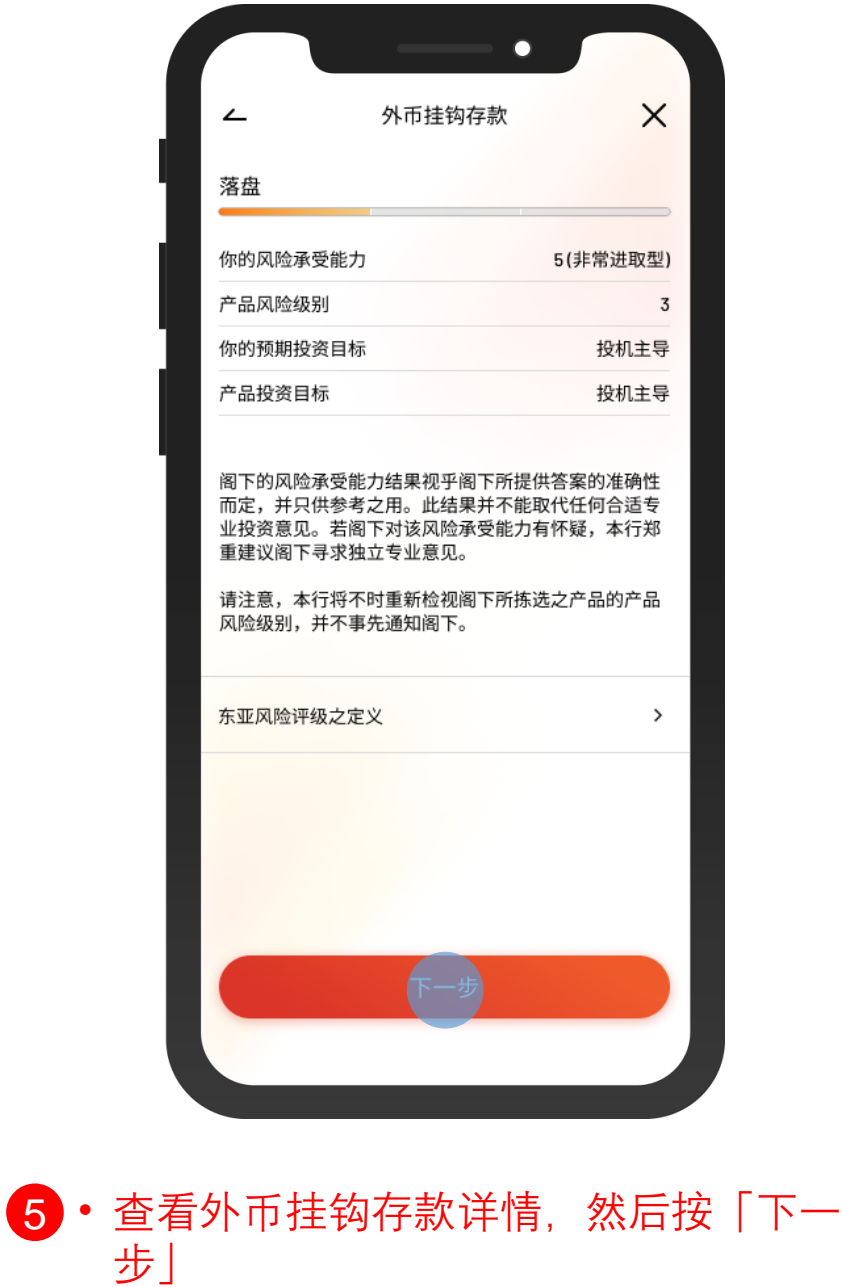

 $\overline{\phantom{a}}$ 

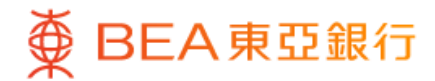

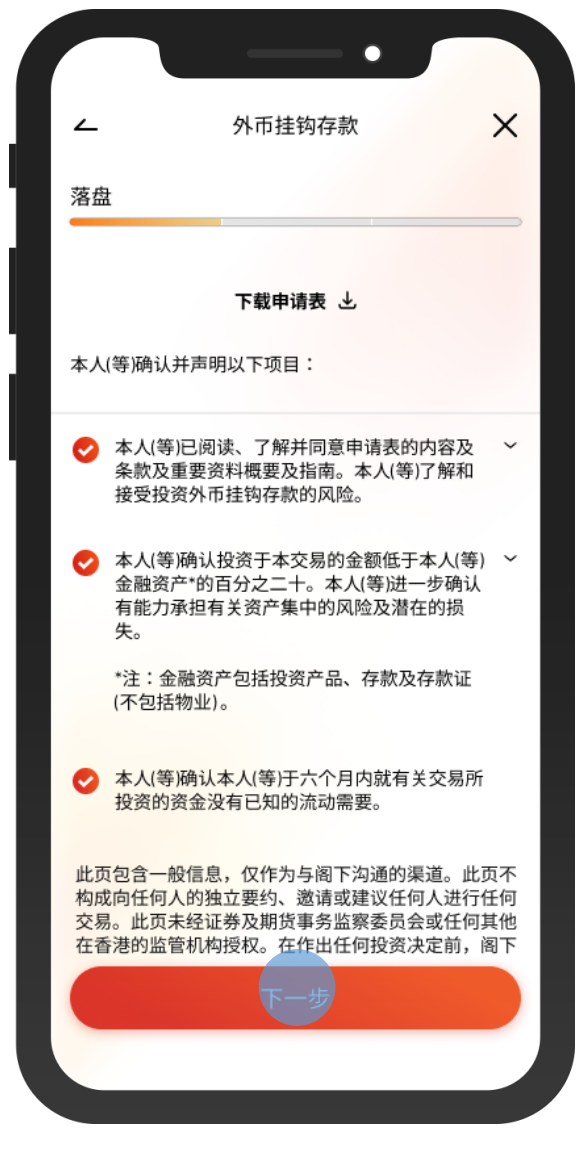

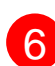

6 • 剔选确认声明,然后按「下一步」

 $\overline{\phantom{0}}$ 

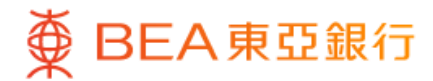

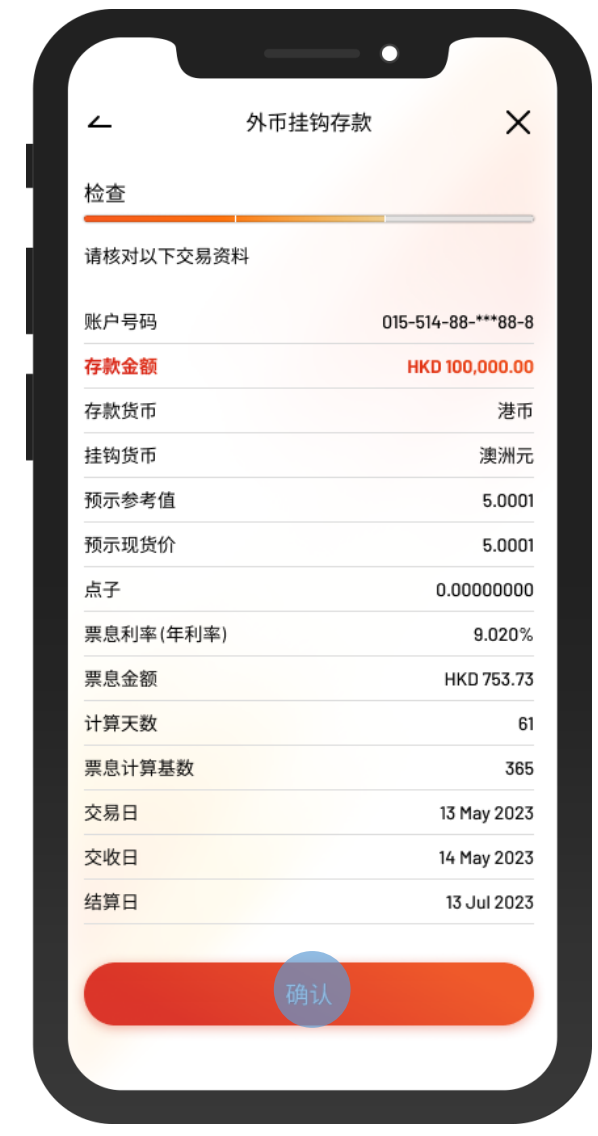

7 • 检查交易详情,然后按「确认」

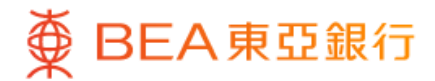

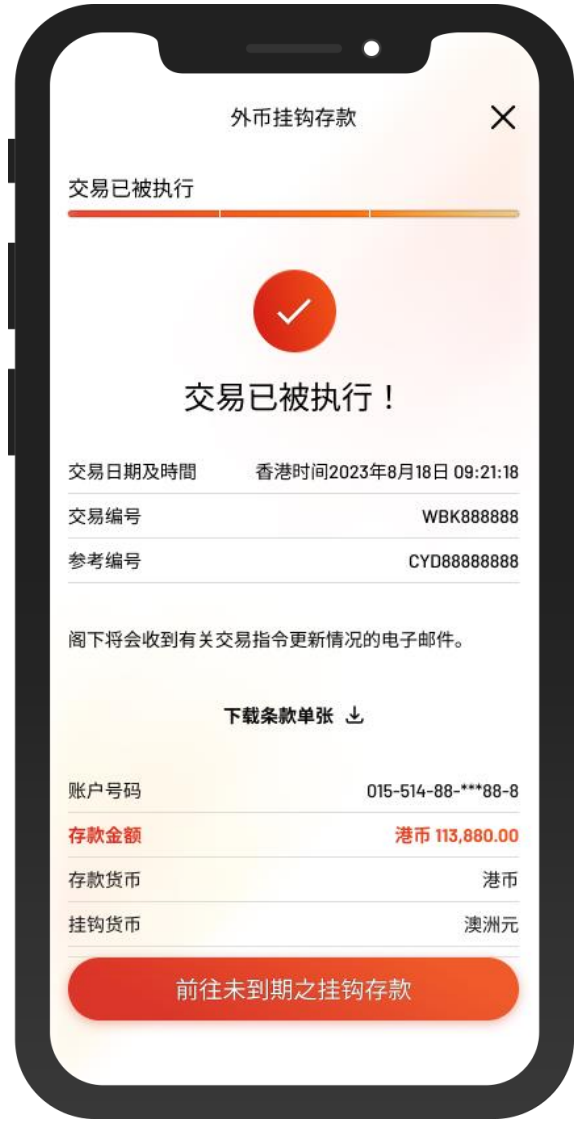

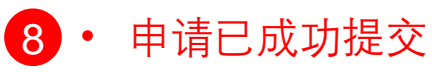